## Запись на приём по направлению

Записи на приём по направлению на консультацию/на исследование осуществляется нажатием кнопки «Записать» на форме создания направления. В результате откроется форма записи по направлению, где необходимо выбрать врача, дату и время записи.

- В поле «Специализация» отображается специализация врача.
- Поле «Врач» заполняется выбором значения из справочника врачей по выбранной специальности.

По умолчанию кнопки «Записать» и «Записать вне расписания» недоступны для нажатия. Если у выбранного врача отсутствует расписание, то кнопки «Записать» и «Записать вне расписания» становятся недоступны для нажатия.

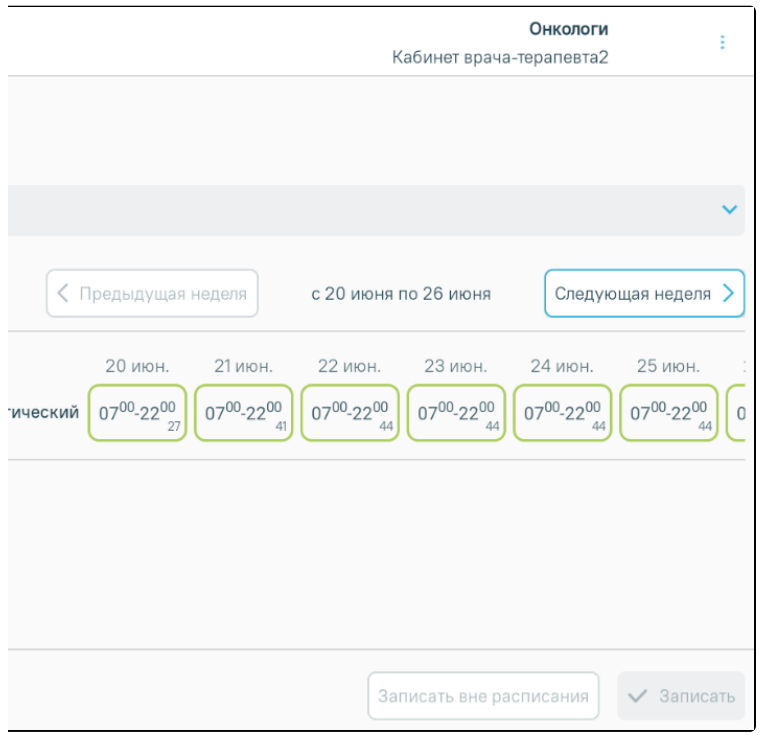

Форма записи по направлению

После выбора даты и времени записи следует нажать кнопку «Записать».

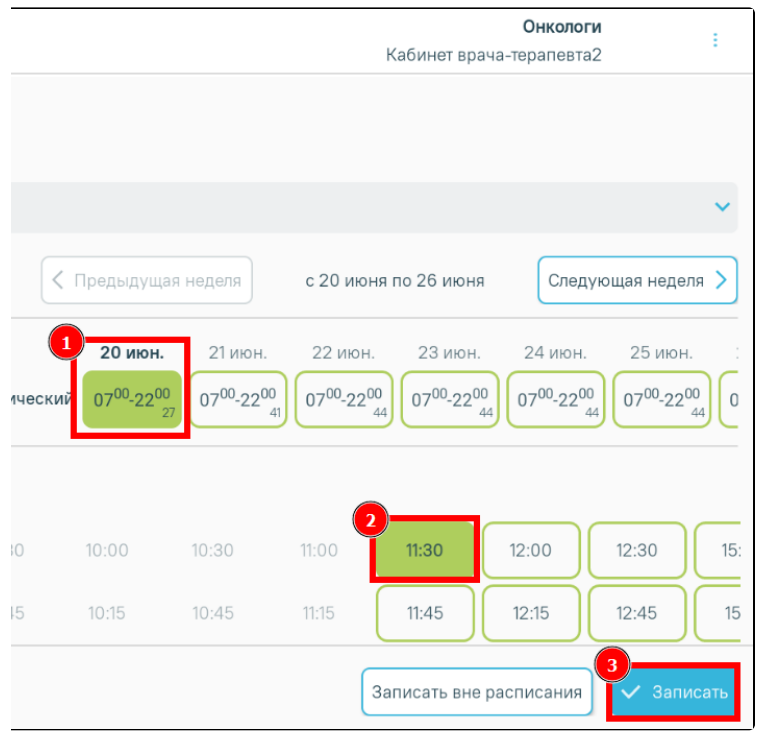

Запись пациента на приём

Отобразится всплывающее сообщение с информацией о записи.

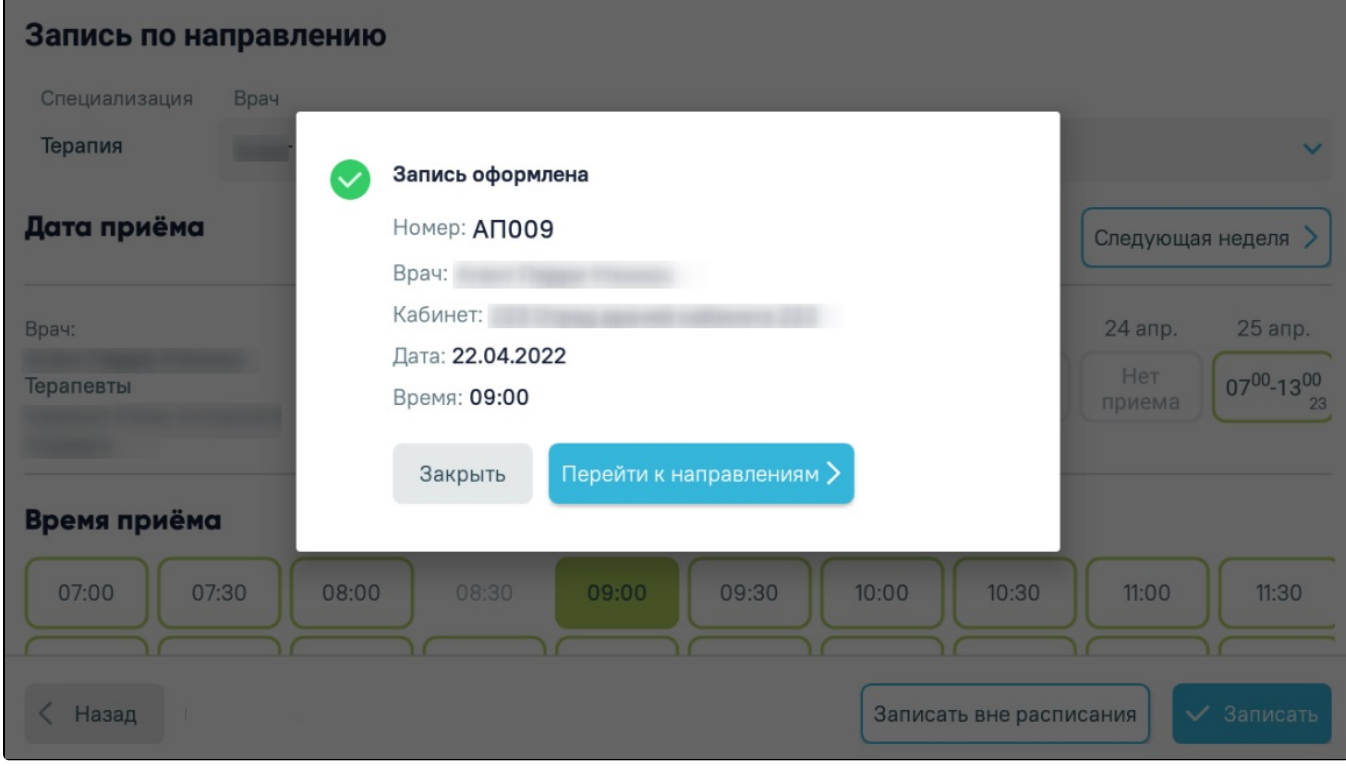

Сообщение об оформлении записи

Для записи по направлению вне расписания необходимо выбрать день и нажать кнопку «Запись вне расписания».

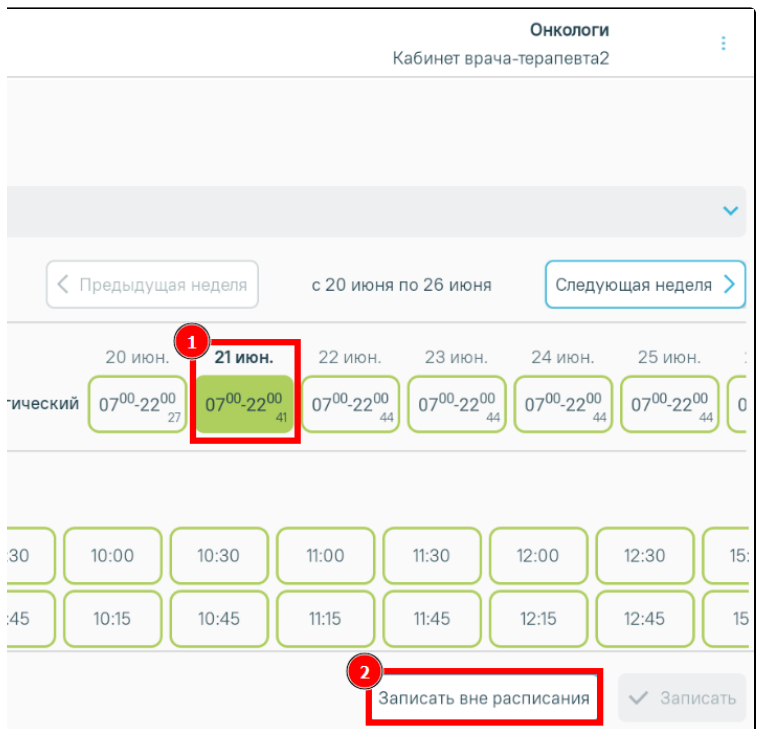

## Запись пациента на прием вне расписания

Отобразится всплывающее сообщение с информацией о записи.

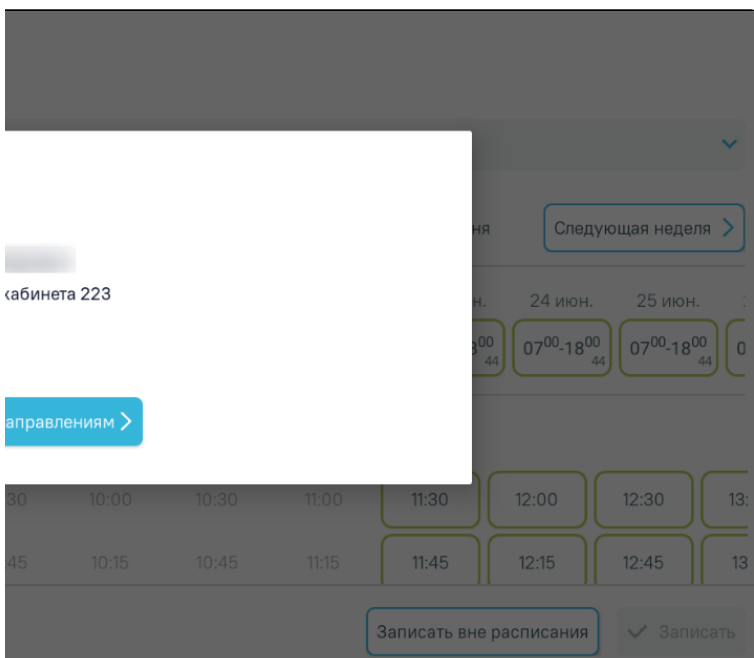

## Сообщение об оформлении записи вне расписания

Добавленная запись на прием будет отображаться в [Журнале вызовов врача на дом](https://confluence.softrust.ru/pages/viewpage.action?pageId=46307562) в разделе «Записи на прием».

Нажмите кнопку «Закрыть» для закрытия диалогового окна. Отобразится страница с расписанием.

Также информация о записи отображается при открытии [направления консультацию](https://confluence.softrust.ru/pages/viewpage.action?pageId=46307989) или [исследование](https://confluence.softrust.ru/pages/viewpage.action?pageId=46307978), в рамках которого была осуществлена запись.

[blocked URLИ](http://dl3.joxi.net/drive/2023/08/18/0055/0412/3641756/56/9310c812c6.png)нформация о записи в направлении на консультацию

[blocked URLИ](http://dl4.joxi.net/drive/2023/08/18/0055/0412/3641756/56/a7c87f20e0.png)нформация о записи в направлении на исследование

Для возврата к форме [выписки направлений](https://confluence.softrust.ru/pages/viewpage.action?pageId=46307805) следует нажать кнопку «Назад».

Для перехода к форме [назначений лекарственных препаратов](https://confluence.softrust.ru/pages/viewpage.action?pageId=46307650) следует нажать кнопку «Далее».

При открытии формы записи на приём, если в карточке вызова не был указан номер полиса, отобразится предупреждающее сообщение о невозможности оформления записи на приём. Запись по направлению в таком случае невозможна.

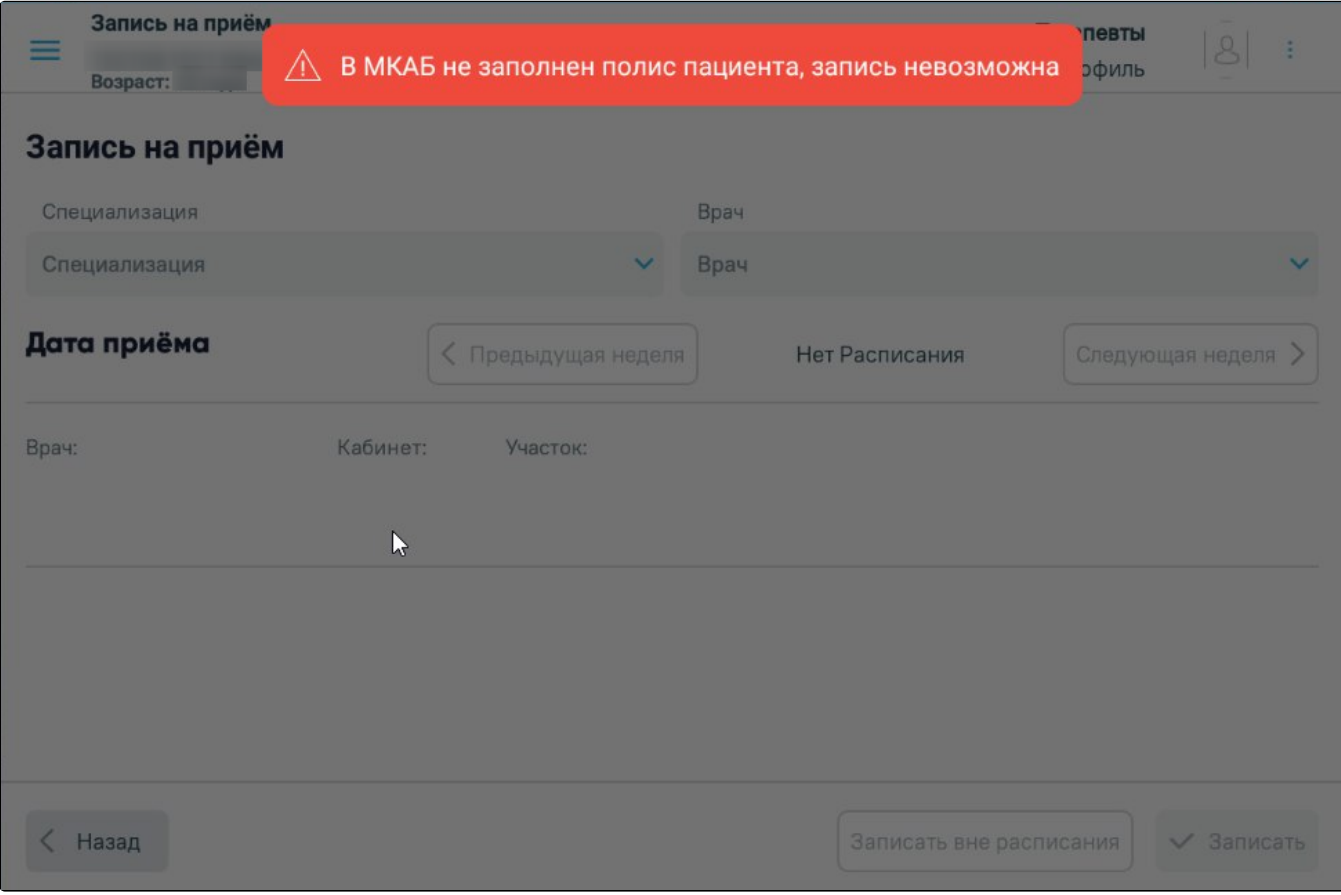

Предупреждающее сообщение об отсутствии данных полиса ОМС